# **Verlängerung einer bereits bestehenden Airport ID Card**

Für Mitarbeiter:innen externer Unternehmen

#### **Reminder per E-Mail**

Ungefähr 90 Tage vor Ablauf der Airport ID Card erhalten Sie einen Reminder per E-Mail aus dem ABV.

### **Schritt 1: Registrierung/Dateneingabe des Unternehmens im USP**

Siehe dazu die Anleitung zur ZÜP-Anwendung vom BMK.

https://www.bmk.gv.at/themen/verkehr/luftfahrt/sicherheit/security/pruefung/zuep.html

### **Schritt 2: Verknüpfung ZÜP-App-ID USP zur Firma im ABV-Portal**

Die ID aus der ZÜP-APP des USP findet man links oben.

#### Abbildung aus ZÜP-Anwendung:

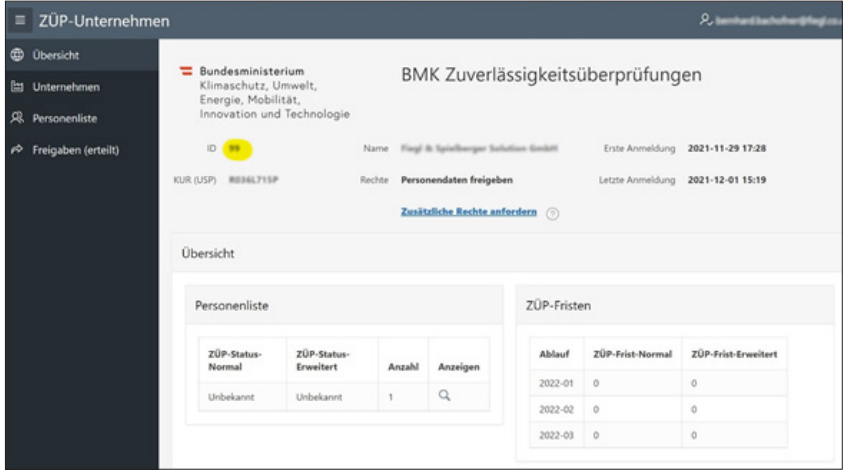

*Abb. 1: Screenshot aus ZÜP-Anwendung*

Diese ID muss von Ihnen als externes Unternehmen im ABV eingegeben werden. Ihr FWAG Ansprechpartner gibt danach Ihre ID frei und informiert Sie darüber.

Externes Unternehmen im ABV:

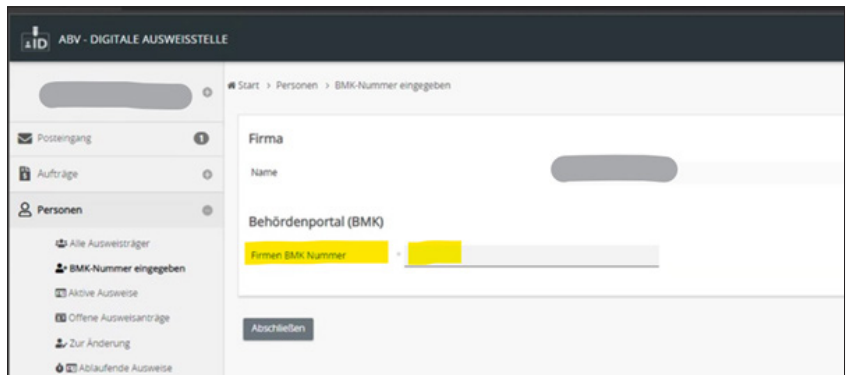

*Abb. 2: Eingabe der ID aus der ZÜP-Anwendung*

### **Schritt 3: Ausweis verlängern für Ihre/n Mitarbeiter:in**

Wichtig ist, dass Sie die Daten des/der Mitarbeiter:in **in der ZÜP-Anwendung (USP) eingegeben** haben und der Datensatz für den Flughafen Wien freigegeben worden ist.

Siehe dazu die Anleitung zur ZÜP-Anwendung vom BMK.

Eingabe im ABV:

Im Hauptmenü "Personen" im Untermenü "Ausweis beantragen für vorhandene Person" kann mittels Klick auf den Button "Ausweis beantragen", der Prozess für die ausgewählte Person gestartet werden.

| пЪ<br><b>CALLS AND CALLS</b>                             | $\circ$ |        | # Start > Personen > Ausweis bearquagen für vorhandene Person |                               |                   |                        |                   |                                                                   |
|----------------------------------------------------------|---------|--------|---------------------------------------------------------------|-------------------------------|-------------------|------------------------|-------------------|-------------------------------------------------------------------|
| <b>B</b> Posteingang                                     | $\circ$ |        |                                                               |                               |                   | 10 V Geburnden (B Name |                   | Organisationseinheit (O) Automis businings V Annepon              |
| <b>B</b> Autologe                                        | $\circ$ | $\Box$ | <b>ANDERUNGSDATUM</b>                                         | <b>NAME</b><br><b>VOIDUME</b> | GEBURTSDATUM<br>÷ | EMAIL                  | AUSWEIS BEANTRAGT |                                                                   |
| & Personen                                               | $\circ$ | $\Box$ | 26.07.2021.09.67.60                                           |                               |                   |                        | Nein              | Autusis beastrages                                                |
| <b>4</b> Alle Automotiv light<br>Ar Autiveis beariningen |         | $\Box$ | 18.11.2021. 16.17.30                                          |                               | 31.03.1986        |                        | Nein              | Avenula beautrages                                                |
| Ar Autweis beantragen für<br>vorhandene Person           |         | $\Box$ | 27.07.2021.09:08:48                                           |                               | 16.09.1975        |                        | Nain              | Autusts beastrages                                                |
| <b>CT</b> Airline Automatical                            |         | $\Box$ | 10.09.2021.01.00.03                                           |                               | 54.03.9580        |                        | Nain              | Autoria beautrages                                                |
| <b>BD</b> Offene Autoversarmlape                         |         | о      | 26.07.2021.09:53:59                                           |                               | 07.06.1993        |                        | Nain              | Assureis beastropes                                               |
| & Zur Anderung<br><b>O El Ablaufande Ausweise</b>        |         | $\Box$ | 23.07.2021, 14:46:04                                          |                               | 08.05.1969        |                        | $_{24}$           | Accords bearingen                                                 |
| <b>Q Z</b> Ablaufende Schulungen                         |         | O      | 12:08:2021.07:02:45                                           |                               | 29.09.1982        |                        | $_{\rm 34}$       | Australia beantingen.                                             |
| <b>G.A</b> Ablaufende ZV<br>2. Inalitive Autoretse       |         |        |                                                               |                               |                   |                        |                   | 7 demette priunzen, zege ane diemette.<br>CSV   Excel   XML   PDF |
| R. Firma                                                 | $\circ$ |        |                                                               |                               |                   |                        |                   |                                                                   |
| <b>医</b> schulung                                        | $\circ$ |        |                                                               |                               |                   |                        |                   |                                                                   |

*Abb. 3: Ausweis beantragen für vorhandene Person*

Nachdem der Prozess gestartet wurde, können alle Daten der Person nochmals kontrolliert werden.

Wenn eine Änderung der Daten gewünscht ist, muss dies in der ZÜP-App (usp.gv.at) erfolgen und wird mittels erneuter Ausweisbeantragung im ABV synchronisiert.

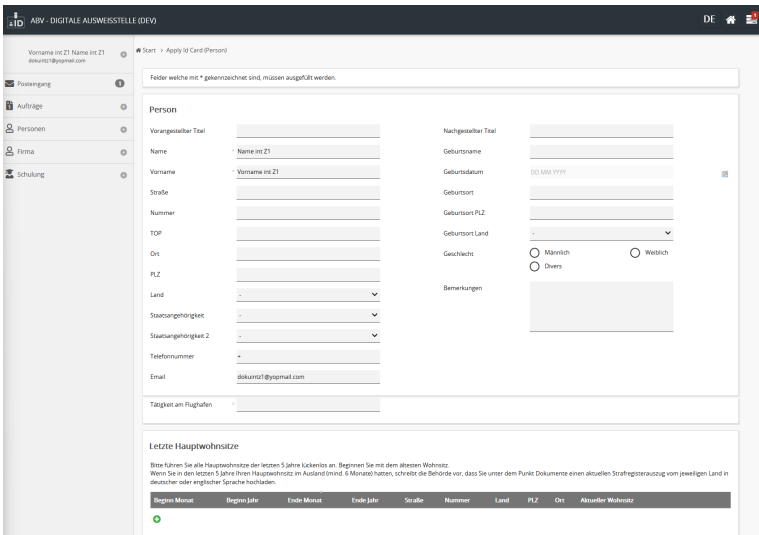

*Abb. 4: Kontrolle der Daten*

#### **Schritt 4: Auftrag zuordnen**

Während des Prozesses ist im ABV der/die Mitarbeiter:in **einem vorhandenen Auftrag zuzuordnen (Tätigkeit & Verrechnung).** 

Eingabe im ABV:

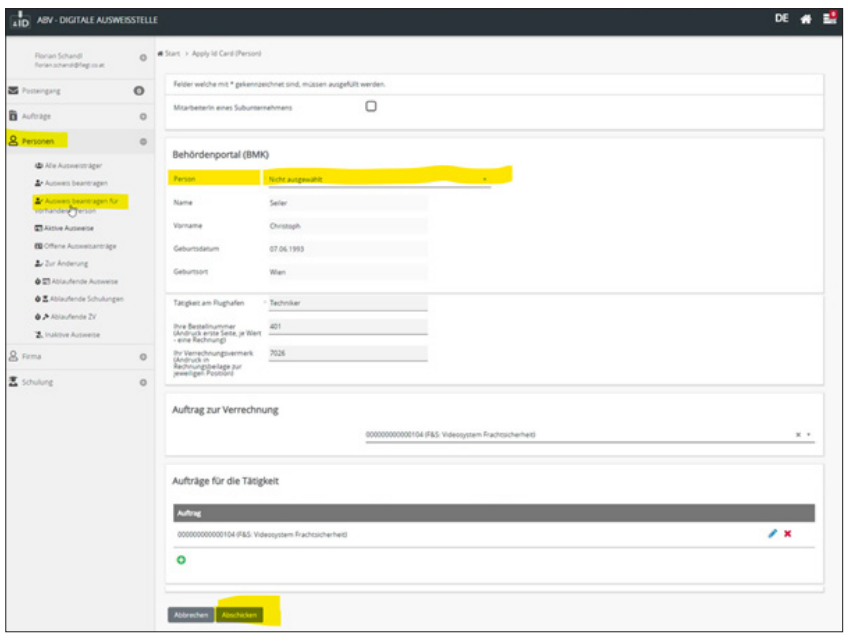

*Abb.5: Zuordnung des/der Mitarbeiter:in zu einem vorhandenen Auftrag, Auftrag zur Verrechnung und Aufträge für die Tätigkeit*

### **Schritt 5: Auftrag zur Verrechnung**

Durch das Anklicken des Dropdownmenüs "Auftrag zur Verrechnung" wird ein Fenster geöffnet.

Der Auftrag zur Verrechnung legt fest **an welchen Leistungsträger** verrechnet werden soll.

Die Zählung der Ausweisbeantragungen wird auch auf die Anzahl, welche im Auftrag definiert wurde, durchgeführt. Sollte das Kontingent aufgebraucht sein, erscheint eine Fehlermeldung.

### **Schritt 6: Aufträge für die Tätigkeit**

Durch Klicken auf den grünen Plus-Button unter "Aufträge für die Tätigkeit" wird ein Fenster geöffnet. In diesem werden die gültigen Aufträge zur Auswahl angezeigt und mit "Abschicken" wird der ausgewählte Auftrag übernommen.

Es muss mindestens ein Auftrag ausgewählt werden! Es können aber, wenn benötigt, auch mehrere Aufträge für eine Person ausgewählt werden.

#### **Schritt 7: Kontrolle der Daten & Bestätigung des Datenschutz und der ABGS**

Im nächsten Schritt müssen die **Daten nochmals überprüft** werden. Durch die Bestätigung der AGBs und die Eingabe des TANs wird der **Prozess der Ausweisbeantragung gestartet.**  (**Achtung:** Sollte die bestehende ZÜP der/des Mitarbeiters:in noch mehr als 90 Tage gültig sein, wird **keine** neuerliche ZÜP eingeleitet!)

Wie lange die bestehende ZÜP der/die Mitarbeiter: in gültig ist, sehen Sie im Menü: Firma  $\rightarrow$ Mitarbeiter  $\rightarrow$  Person bearbeiten  $\rightarrow$  bei der Statusanzeige am Datensatz.

#### Externes Unternehmen im ABV:

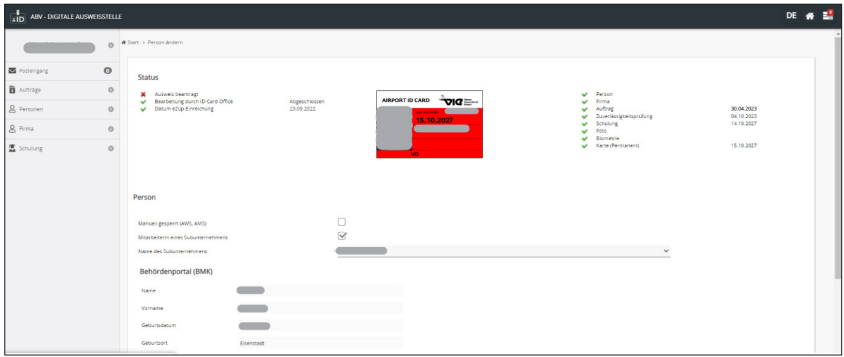

*Abb. 6: Übersicht bestehende ZÜP eines/einer Mitarbeiter:in im ABV*

#### **Schritt 8: TAN-SMS**

Im Anschluss wird an die angegebene Telefonnummer die TAN-SMS gesendet.

Nach Eingabe der TAN wird der Flughafenausweis beantragt und die E-ZÜP automatisch beim BMK beantragt. (Achtung! Erst jetzt beginnt der 4 wöchige Überprüfungszeitraum!)

#### **Schritt 9: Schulungsbuchung**

Vom ABV wird danach ein E-Mail mit einem QR-Code versendet. Die Schulungsbuchung, falls nötig, kann im Anschluss vom Mitarbeiter oder der Führungskraft getätigt werden. Hier erinnert das ABV (per E-Mail), ob eine Schulungsbuchung benötigt wird.

Die EU-Sicherheitsschulung kann im ABV unter dem Menüpunkt:

"Schulung"  $\rightarrow$  "Schulungsbuchung"  $\rightarrow$  "Neu" reserviert werden.

Jenes Identitätsdokument welches im USP-Portal hochgeladen wurde, muss zum Schulungstermin mitgenommen werden. Ein Führerschein ist **kein** Identitätsdokument!

#### Externes Unternehmen im ABV:

| ABV - DIGITALE AUSWEISSTELLE<br><b>AID</b>           |         |                                                                                    |                                    |  |  |  |  |
|------------------------------------------------------|---------|------------------------------------------------------------------------------------|------------------------------------|--|--|--|--|
| intern Montag<br>monagroundyopriation                | $\circ$ | # Start > Schulung > Schulungsbuchung                                              |                                    |  |  |  |  |
| <b>ES</b> Posteingang                                | $\circ$ | 10 V Schulungsda @ Name                                                            | Vorname<br>Geburnstatu 15 Annangen |  |  |  |  |
| B Auftrage                                           | $\circ$ | le<br>SCHULUNGSDATUM<br>SCHULUNGSZEIT<br><b>NAME</b><br>$\sim$<br><b>I VORNAME</b> | <b>GEBURTSDATUM</b><br>٠           |  |  |  |  |
| & Personen                                           | $\circ$ |                                                                                    |                                    |  |  |  |  |
| & Firma                                              | $\circ$ | Nichts gefunden.                                                                   | Note di geluisen.                  |  |  |  |  |
| <b>Z</b> schulung                                    | $\circ$ |                                                                                    |                                    |  |  |  |  |
| <b>B</b> Schulungsbuchung<br>Gruppenbuchung Schulung |         |                                                                                    |                                    |  |  |  |  |
| <b>B</b> Posteingang                                 | $\circ$ |                                                                                    |                                    |  |  |  |  |
| <b>In</b>                                            |         |                                                                                    |                                    |  |  |  |  |

*Abb. 7: Schulungsbuchung im ABV*

#### **Nach Absolvierung der Schulung erhält der/die Mitarbeiter:in seine/ihre Airport ID Card.**